## Creating a myTLDaccount Login

This document outlines the steps to create a login on the myTLDaccount website.

- 1. Go to [https://myTLDaccount.plmedical.com](https://mytldaccount.plmedical.com/)
- 2. Click on "New User?"

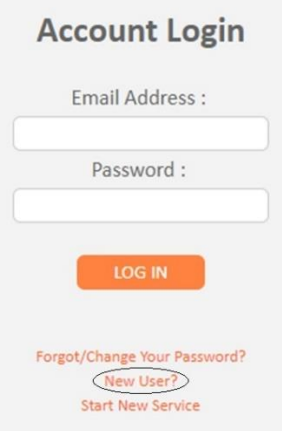

- 3. There are two types of logins available, Employee Login and Primary User Login
	- a. Employee Login: Can view only details for a particular user at the facility.
	- b. Primary User Login: Can view details of all uses at a facility along with making changes to the account.

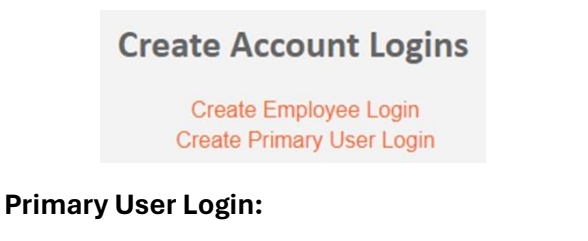

1. Click on "Create Primary User Login

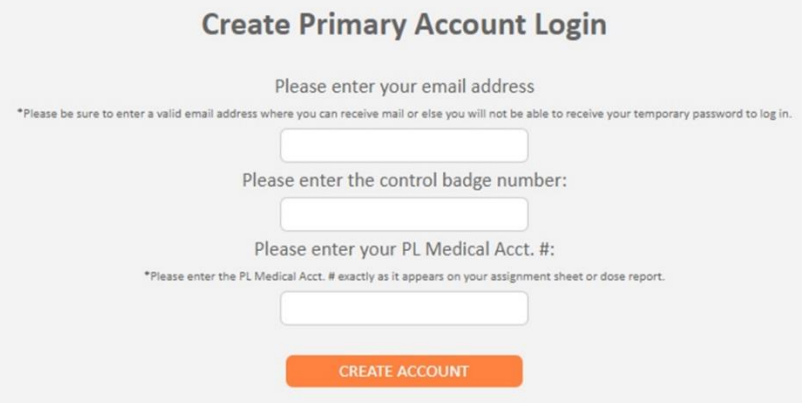

2. Enter the e-mail address you would like to use to access the system. A temporary password will be sent to this address for the initial login.

3. Enter the control dosimeter number for your current (active) wear period. This information can be found on your Shipping List or on the dosimeter marked "Control." The Control Number is on the back of the dosimeter and usually starts with 'XA.'

Note: If you are trying to access the system for a closed account, please contact PL Medical and we can set up your account.

4. Enter your PL Medical Account Number. This number can be found on your shipping list or on the physical dosimeter above where it is marked "Whole Body" or "Control."

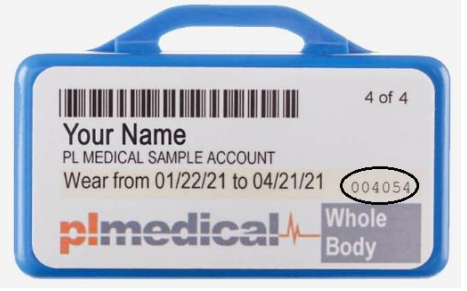

5. Click "Create Account." An e-mail will be sent to you with a temporary password. Instructions for logging into the system for the first time along with resetting your password will also be included in the e-mail.

## **Employee Login:**

1. Click on "Create Employee Login"

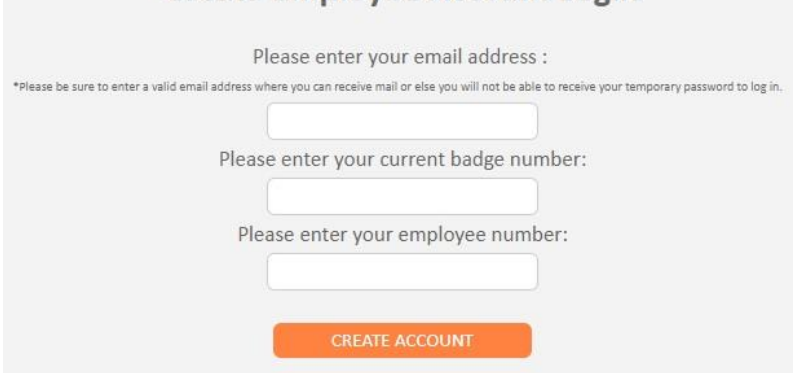

Create Employee Account Login

- 2. Enter the e-mail address you would like to use to access the system. A temporary password will be sent to this address for the initial login.
- 3. Enter the dosimeter number for your current (active) wear period. The Badge Number is on the back of the dosimeter and usually starts with 'XA.'
- 4. Enter your employee number. If you do not know this, please contact the person who is responsible for dosimeters at your facility for your employee number. This can be found on the Shipping List.
- 5. Click "Create Account." An e-mail will be sent to you with a temporary password. Instructions for logging into the system for the first time along with resetting your password will also be included in the e-mail.